# *Family Shelter Workflow Training: Attendance & Reservation Tools February 18, 2020*

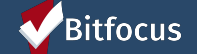

## *Welcome & Introductions*

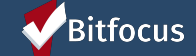

### **Intentions**

*"Bringing people together is what I call 'ubuntu,' which means 'I am because we are.' Far too often people think of themselves as just individuals, separated from one another, whereas you are connected and what you do affects the whole world. When you do well, it spreads out; it is for the whole of humanity."*

*— Desmond Tutu*

►

►

► **To cultivate an environment of shared learning, where we can recognize each other as experts of our own experiences** 

**To try on new ideas through a show meteach-me lens, where providers will be introduced to/refreshed on functionality in the ONE System.**

**To partner with each other along this journey to try tools in the ONE system in order to support staff members with their daily operations**

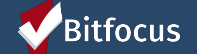

### **AGENDA**

- ► How to Make a reservation for Shelter
	- ► Previewing a reservation
	- ► Completed reservations
- ► Check-in Shelter Reservation
	- ► How to check in clients
	- ► Attendance and reservation button
	- ► No Show function: Clients that do not arrive
	- ► Replacing a no show client with an alternative client
- ► How to check-in multiple clients at a time
- ► Individual Room Shelter
	- ► Utilizing Program Enrollments
	- ► Understanding Denials of Service
	- ► Program Exits
	- ► Understanding: ESG
		- \*\* Applicable to: Hamilton, Compass and Lark-Inn

### Bitfocus

# *Understanding Congregate Shelter Workflow*

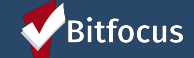

### **Making a Reservation**

**Step 1**: **Log-in and select the Launcher icon Step 2: Select the Attendance Icon Step 3: Select the Reservation Button** 

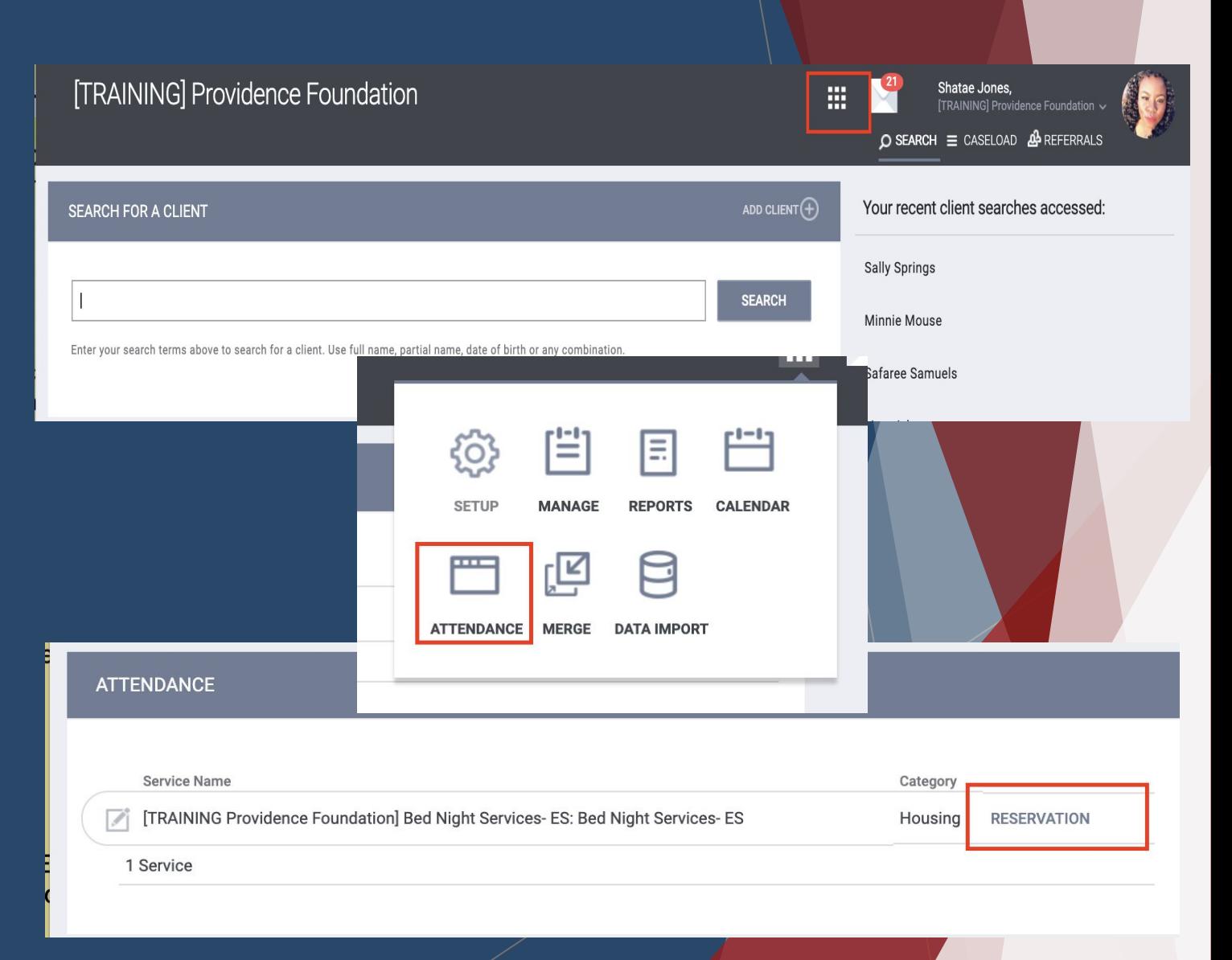

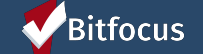

### **Making a Reservation**

RESERVATION: [TRAINING PROVIDENCE FOUNDATION] BED NIGHT SERVICES- ES: BED NIGHT SERVICES- ES

Slots

- ► The date of the reservation, will reflect the date the reservation is made
- ► Select the slot you would like to reserve, by clicking a space on the grid (example Slot#1)
- ► The **"Make a Reservation"** box will open and allow you to Search for a client.
- ► **Select Search For Client**

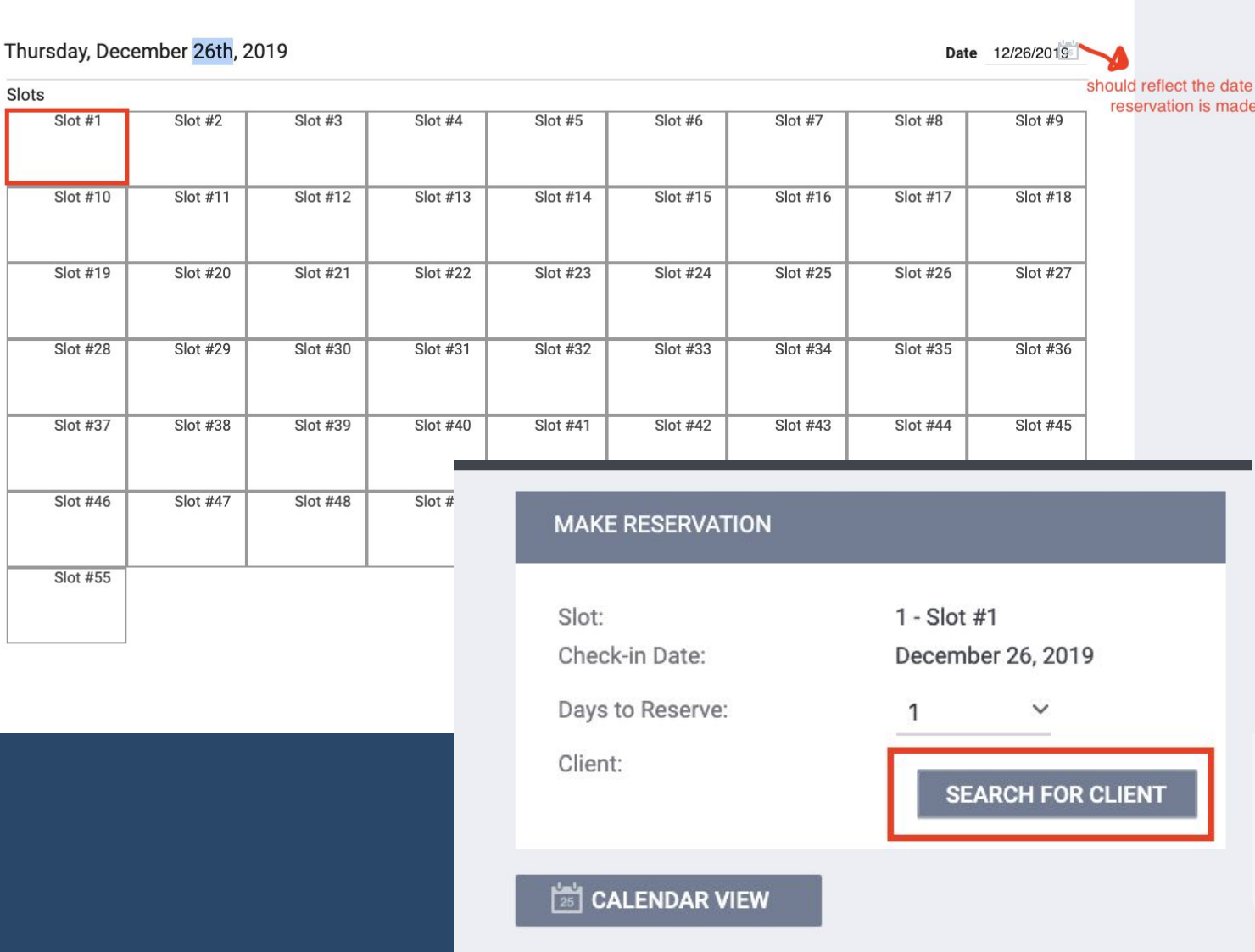

#### Bitfocus

### Making a Reservation: Searching for a client

- **Type the name** of the client
- ► **Click Search**
- ► **Select the desired client (red arrow)**. If the client's name does not appear in the list, hover your mouse on the right side of the select button. If there are additional clients that are not visible in the window, an option to scroll down will appear. If the client still does not appear, you will need to add the client in the ONE System (**[add the client to](https://get.clarityhs.help/hc/en-us/articles/115000411407-How-do-I-create-a-new-client-)**
- ► **Select Preview Reservation**
- **Select Confirm Reservation**

Bitfocus

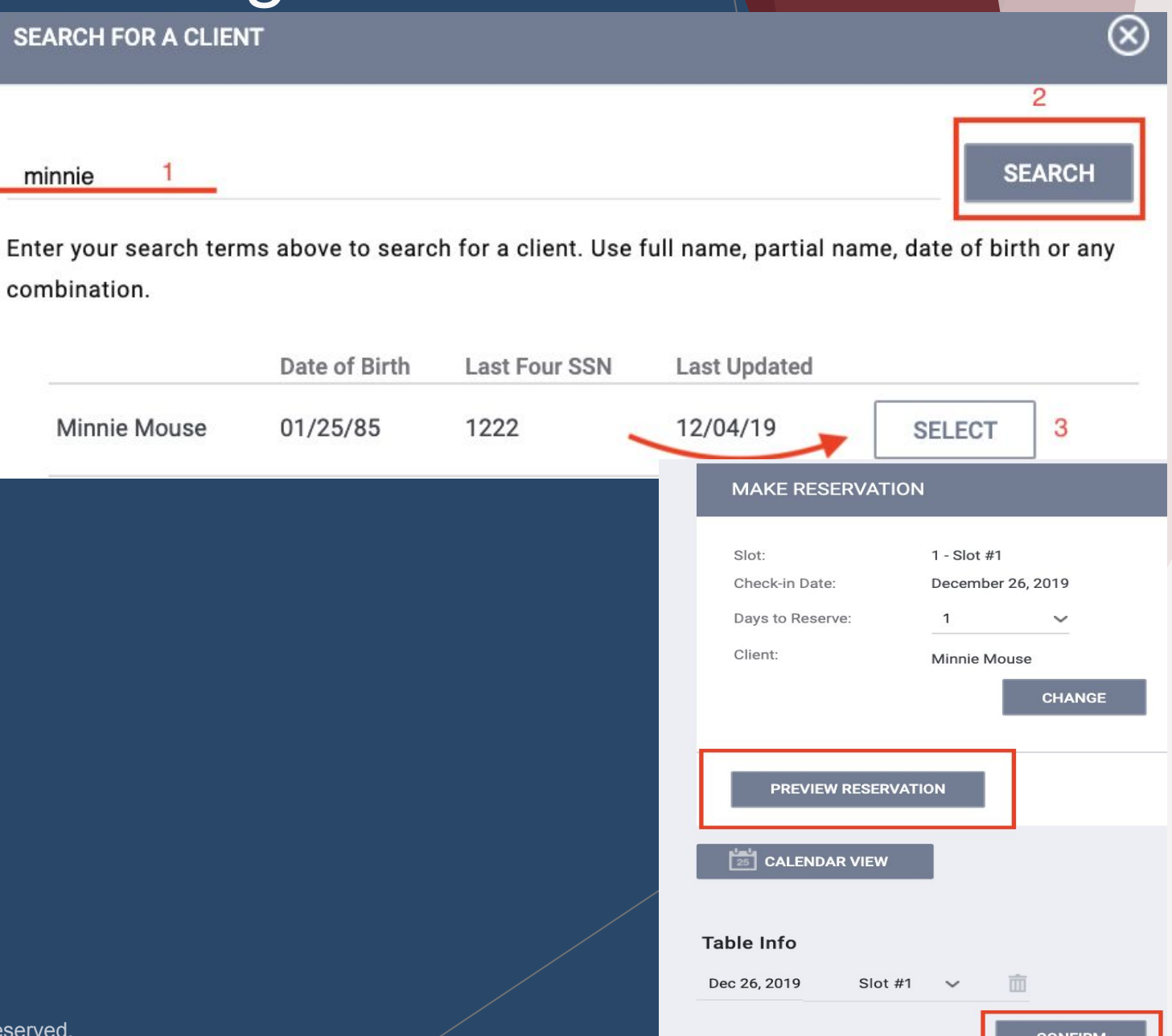

### **Making a Reservation**

► Once a reservation is made, the reserved spot will change to blue

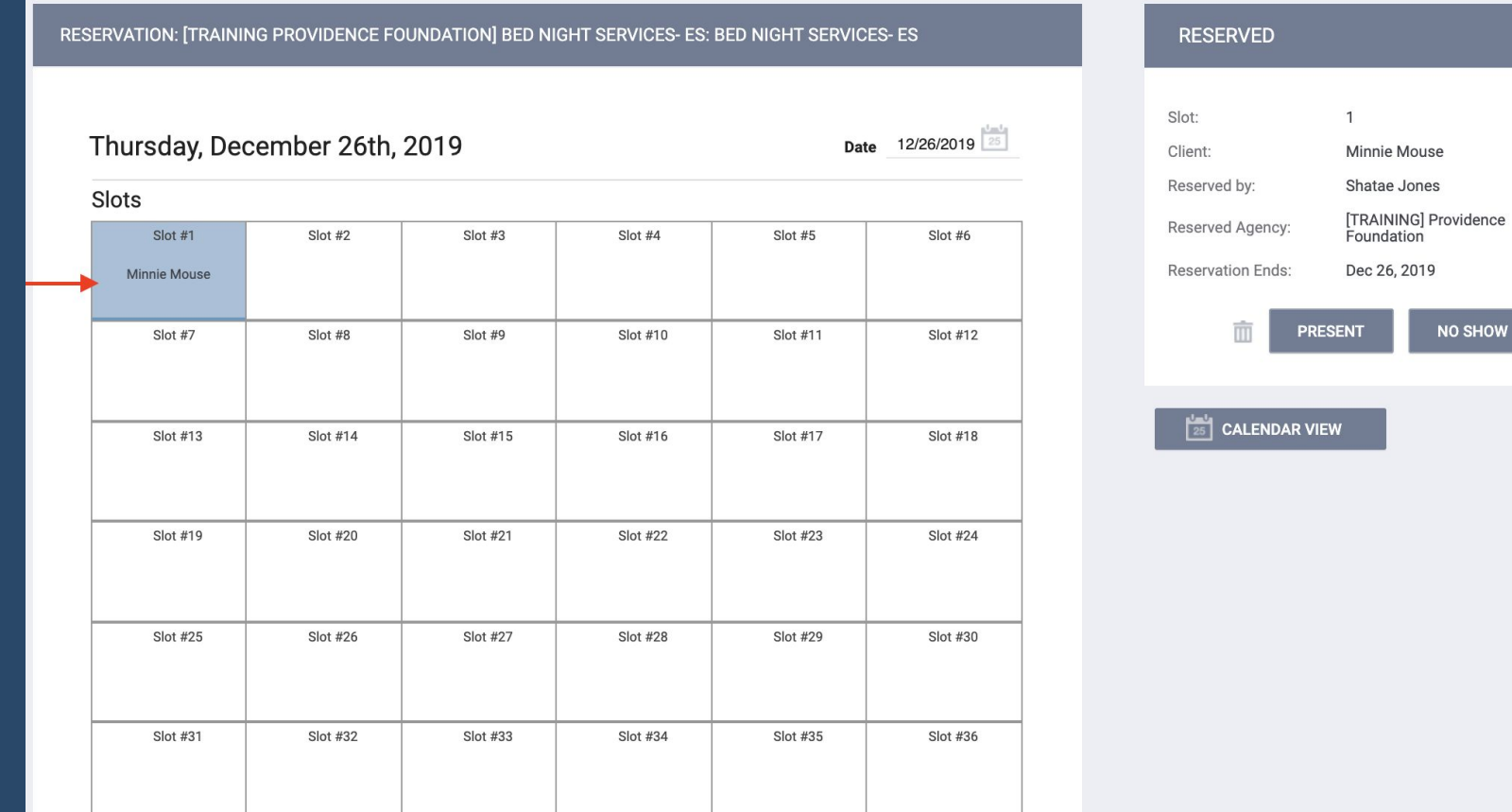

Bitfocus

## *Check-In Shelter Reservations*

**\*\*Hamilton Family congregate bed reservations are made by family access points and the shelter staff are responsible for check-in**

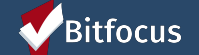

### **Check-In Shelter Reservations**

**Step 1**: **Log-in and select the Launcher icon Step 2: Select the Attendance Icon Step 3: Select the Reservation Button** 

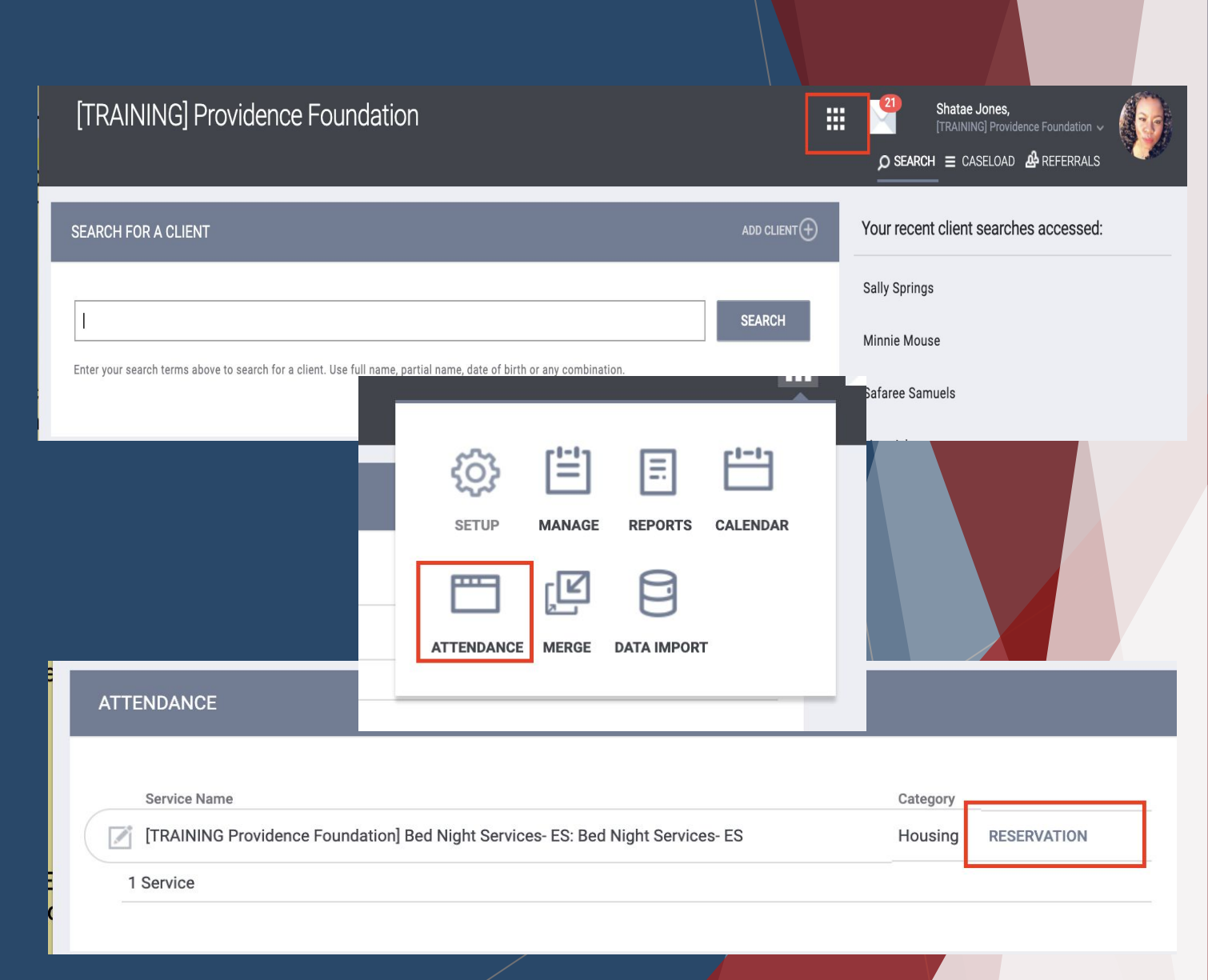

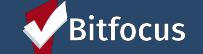

### **Check-In Shelter Reservation**

 $\overline{\phantom{a}}$ 

- ► Locate the family member by name and **click on the slot**
- **Select Present to check-in the** client
- ► The reservation will turn **orange,** to reflect a successful check-in

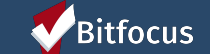

**Confidential and Proprietary | © Copyright 2019 Bitmocus, All Rights Reserved.** 

#### RESERVATION: [TRAINING PROVIDENCE FOUNDATION] BED NIGHT SERVICES- ES: BED NIGHT SERVICES- ES

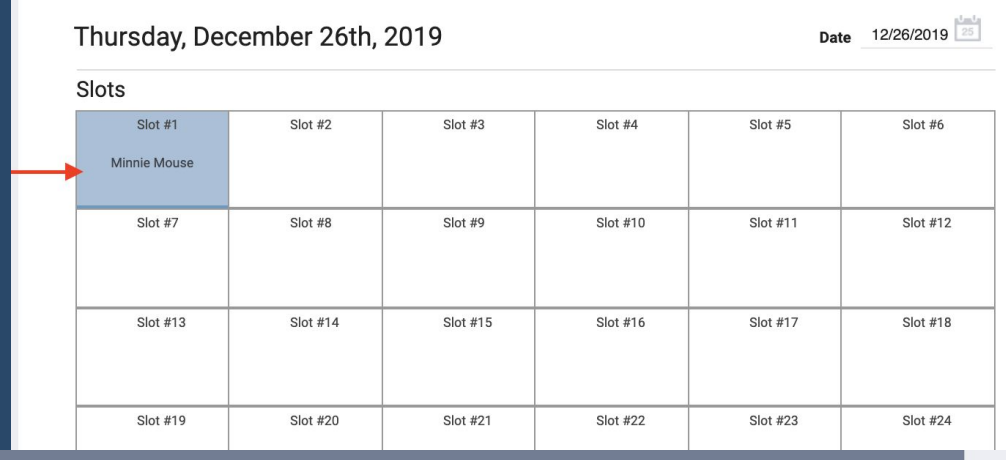

#### RESERVATION: [TRAINING PROVIDENCE FOUNDATION] BED NIGHT SERVICES- ES: BED NIGHT SERVICES- ES

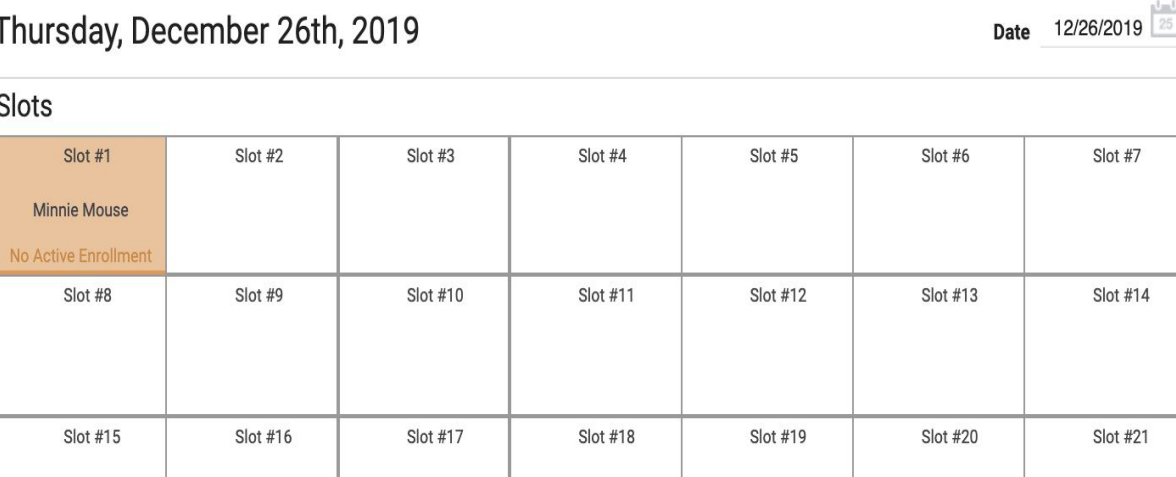

#### **RESERVED**

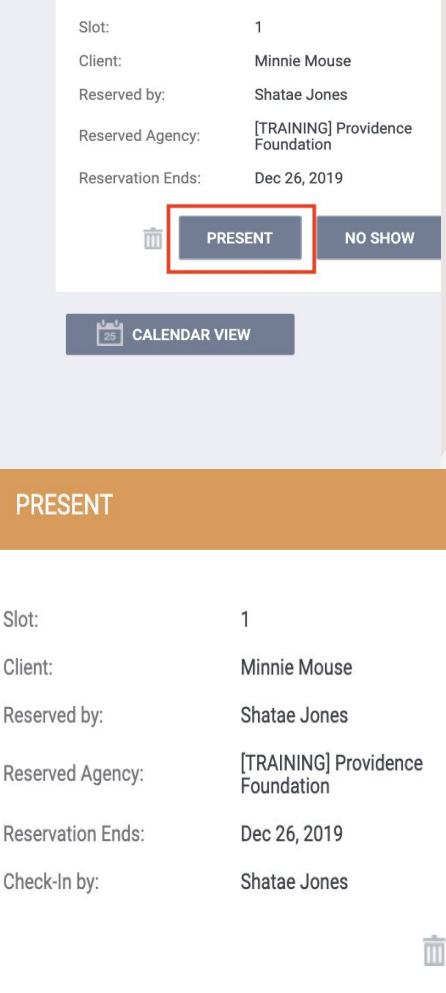

 $\begin{bmatrix} 1 & 1 \\ 25 & 1 \end{bmatrix}$  CALENDAR VIEW

### **Shelter Reservation: No Shows**

- ► For clients that "**no show", click on**
- ► Then select **No Show**

Bitfocus

► The reservation will turn Red, and a **Red NO Show** banner will be reflected on the right hand panel

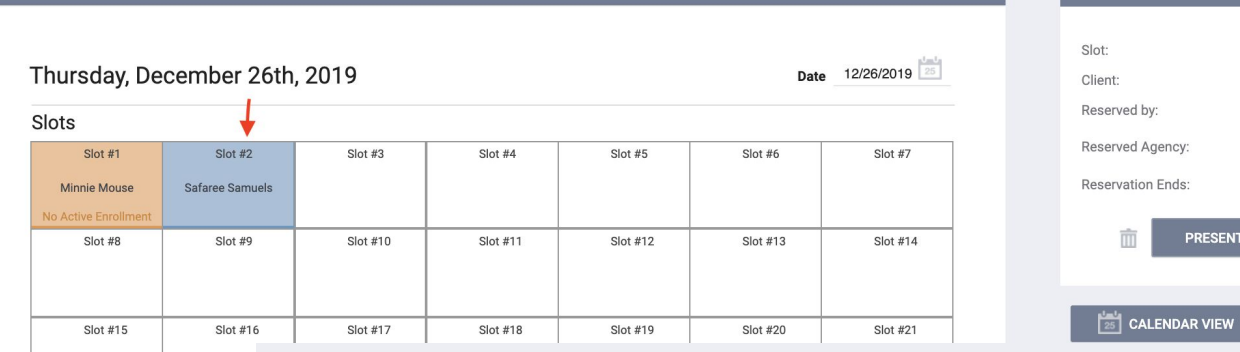

RESERVATION: [TRAINING PROVIDENCE FOUNDATION] BED NIGHT SERVICES- ES: BED NIGHT SERVICES- ES

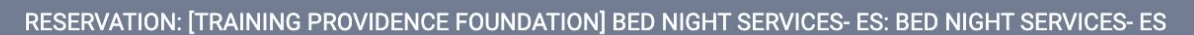

**RESERVED** 

 $\overline{2}$ 

**PRESENT** 

Safaree Samuels

NO SHOW

Shatae Jones [TRAINING] Providence

Foundation Dec 26, 2019

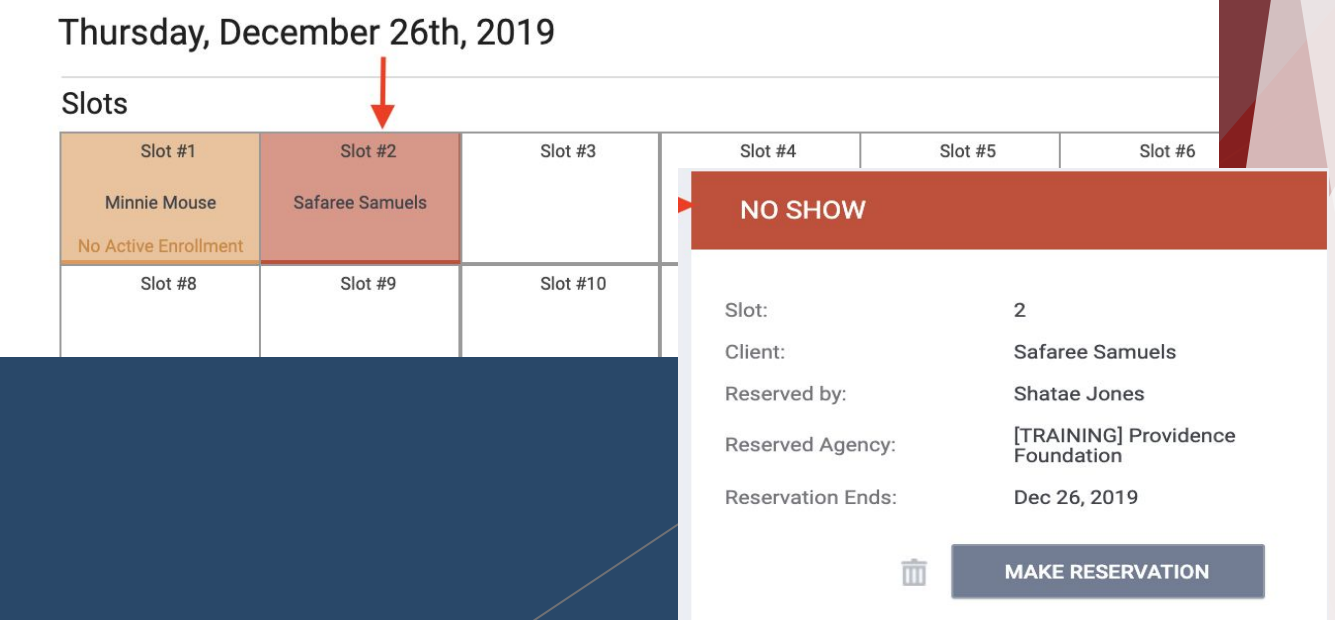

► **To fill a "No Show" reservation,**  click on the red slot of the client who No showed and select **Make** 

RESERVATION: [TRAINING PROVIDENCE FOUNDATION] BED NIGHT SERVICES- ES: BED NIGHT SERVICES- ES

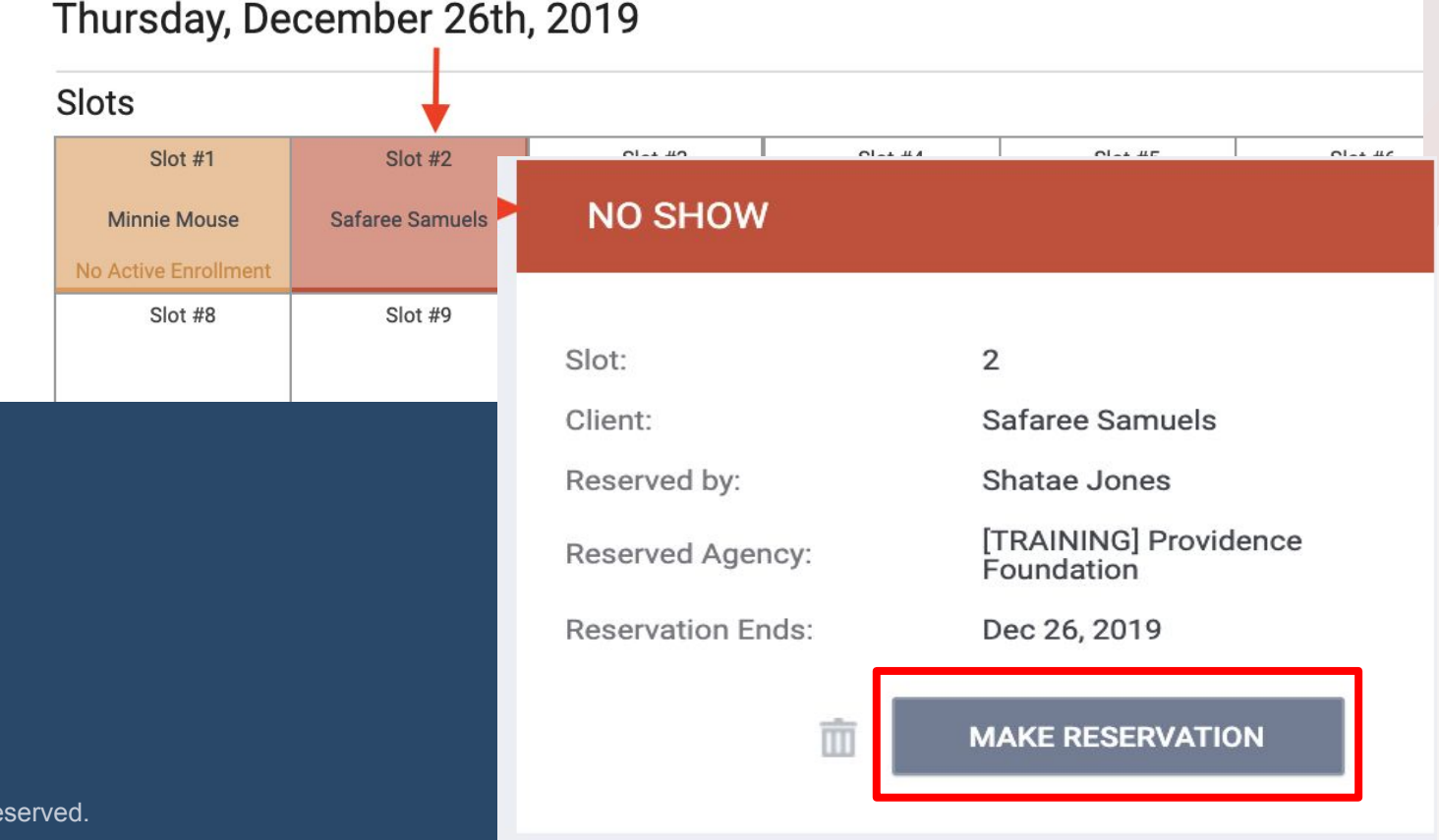

Bitfocus

- ► **The "Make Reservation" box will appear, click on search for client**
- ► **Click Select next to the correct client**

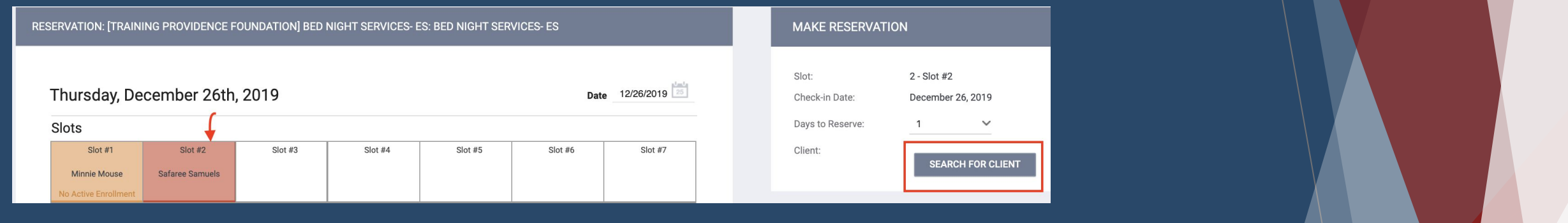

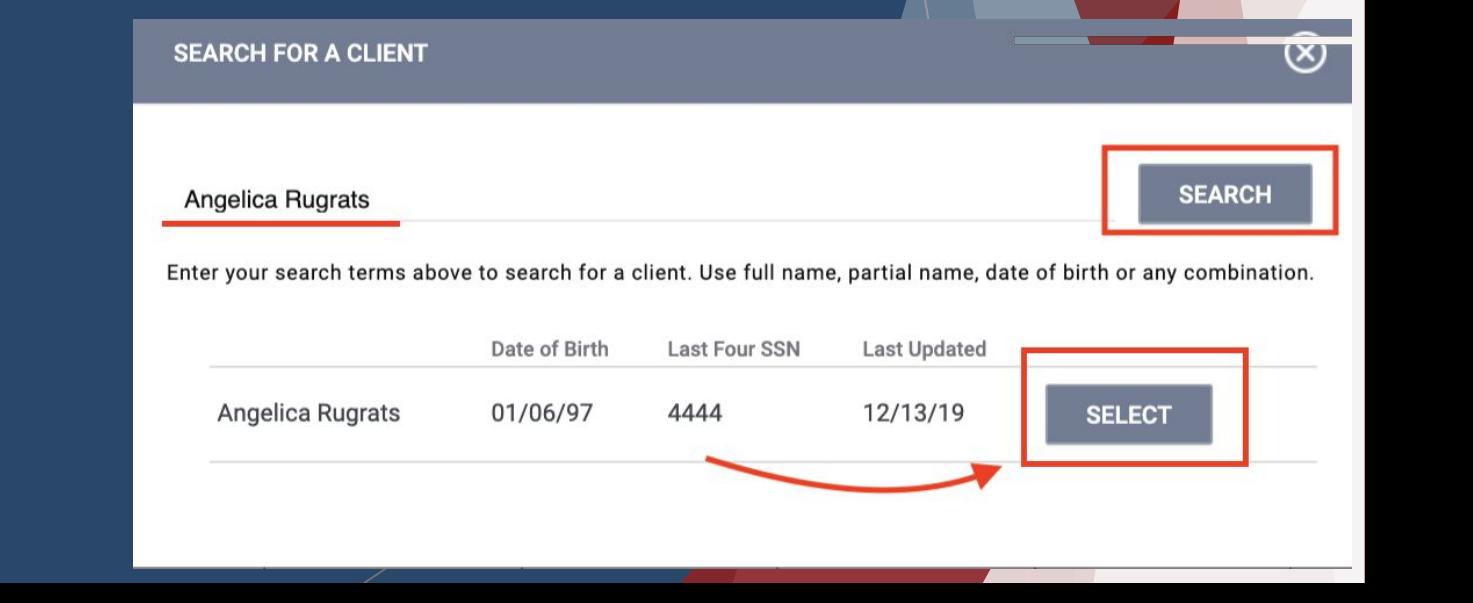

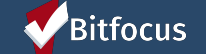

- ► Click **preview reservation** to review the details
- ► Confirm the reservation, by clicking **Confirm**
- ► **T**he Message **"Reservation is successfully done!"**  will flash briefly, then disappear.

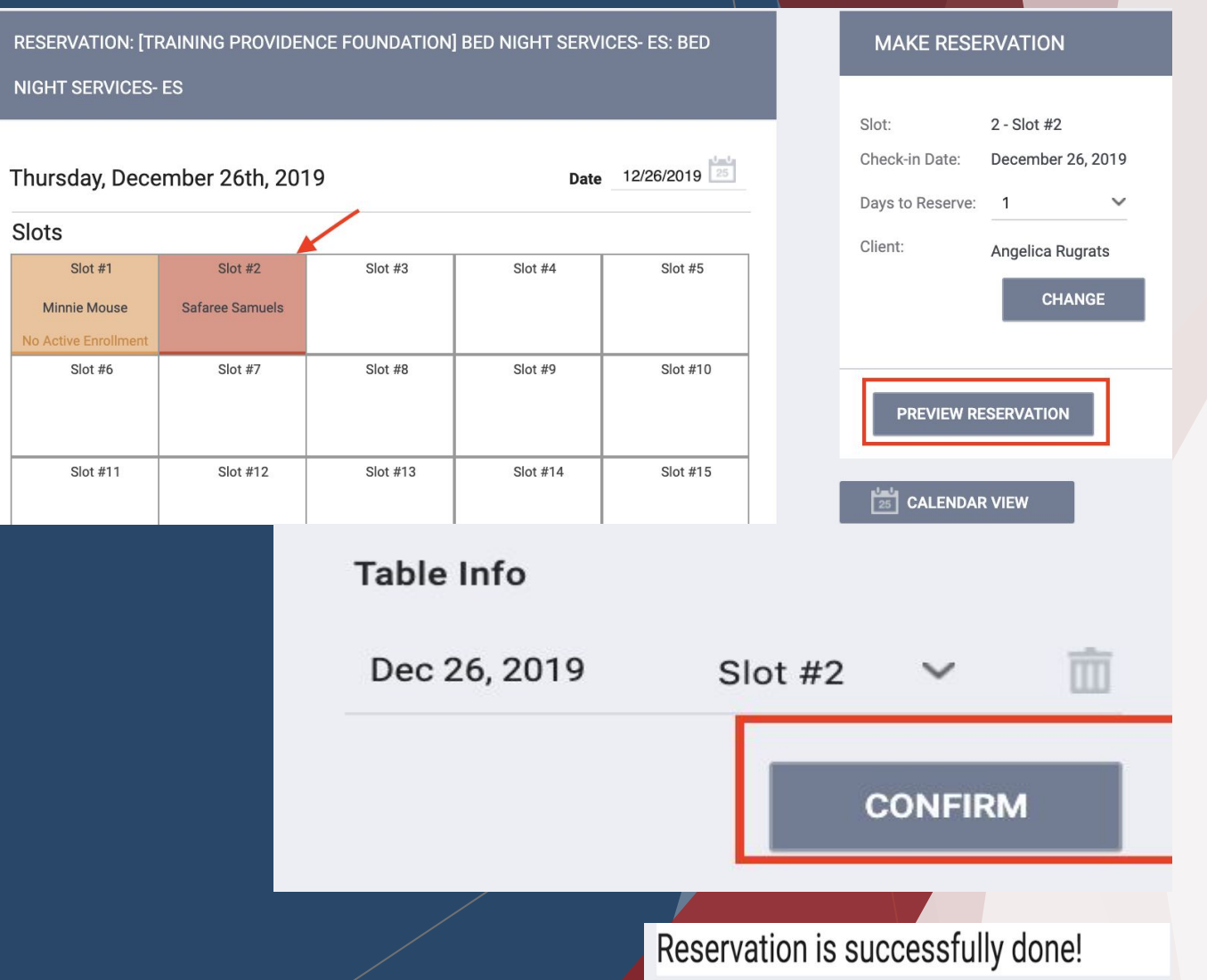

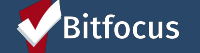

- ► The new reservation (*example: Angelica Rugrats)* details will now appear in slot #2
- ► The the record for the No Show (Safaree Samuels) is now demonstrated in the NO Show section below

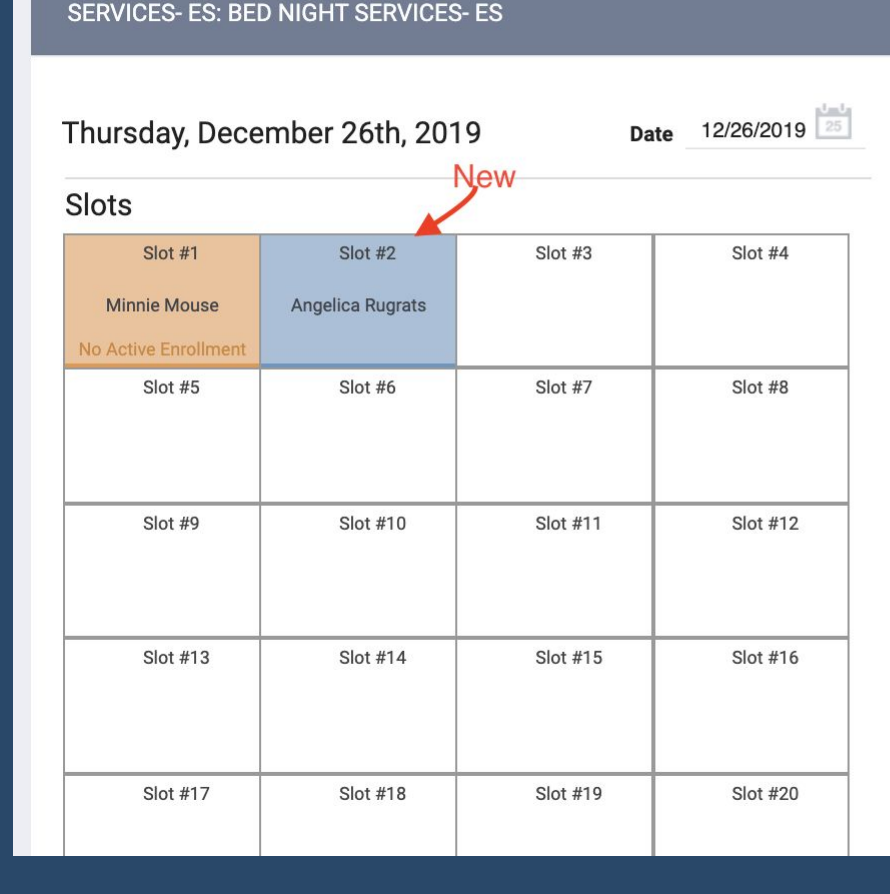

RESERVATION: [TRAINING PROVIDENCE FOUNDATION] BED NIGHT

#### **RESERVED**

 $\circ$ cli

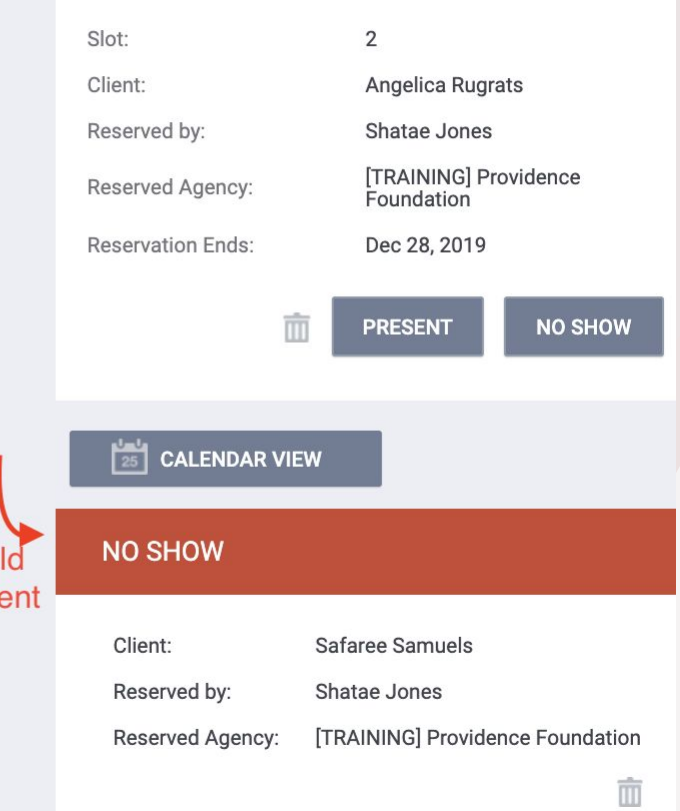

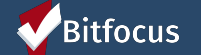

### Shelter Reservation:

- ► Once the client arrives, click on the client's reserved slot and select **Present** to fulfill the reservation.
- ► The slot will turn **orange** to indicate that the client is checked-in

Slots

Slot #1

Safaree Samuels

 $Slot#7$ 

Slot #13

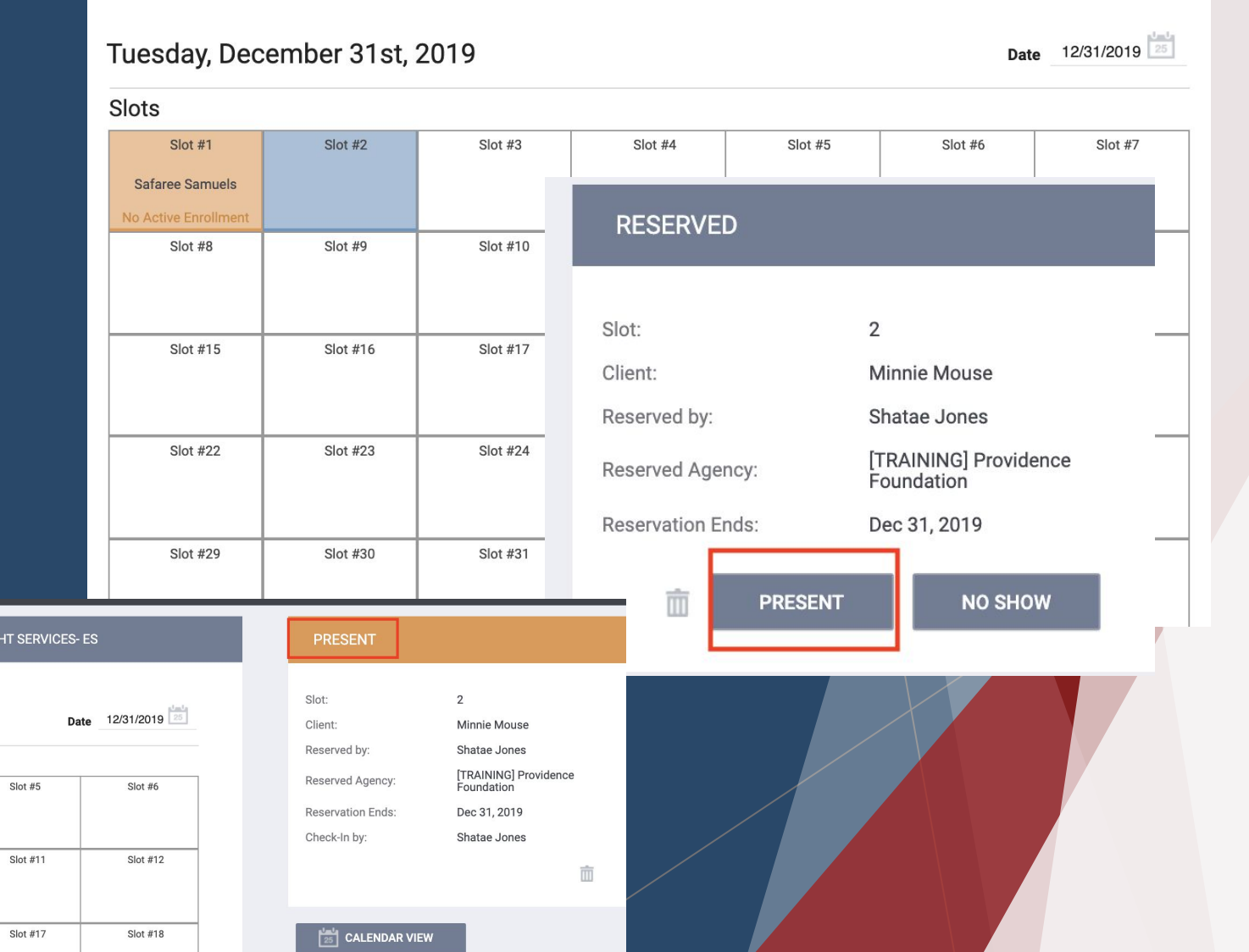

ESERVATION: [TRAINING PROVIDENCE FOUNDATION] BED NIGHT SERVICES- ES: BED NIGHT SERVICES- ES

### Bitfocus

**Confidential and Proprietary** | © Copyright 2019 Bitfocus, Inc., All Rights Reserved.

Tuesday, December 31st, 2019

Slot  $#2$ 

Slot #8

Slot #14

RESERVATION: [TRAINING PROVIDENCE FOUNDATION] BED NIGHT SERVICES- ES: BED NI

Slot  $#3$ 

Slot #9

Slot #15

Slot #4

Slot #10

Slot #16

# *Quick Check-in Multiple Families*

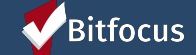

Scenario:

All families with reservations have arrived at First Friendship & now Elisabet wants to check them in. What workflow should Elisabet engage in?

This section of the training will demonstrate how to check-in multiple families at once

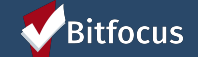

- ➢ **Log in and select the Launcher Menu highlighted in the screenshot below.**
- ➢ **Select Attendance.**

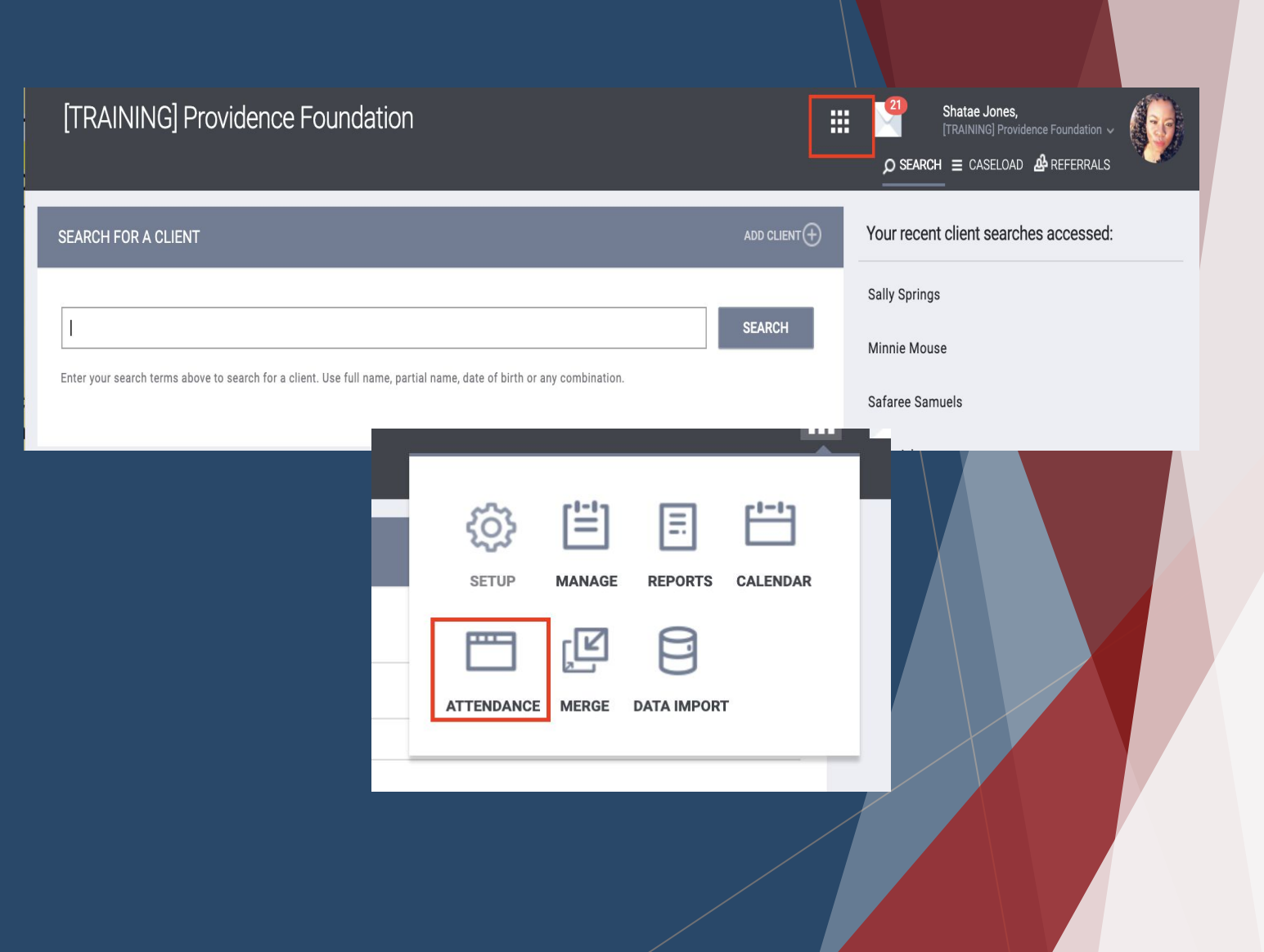

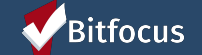

► Next, hover to the left of the service name and click the **edit** symbol that appears.

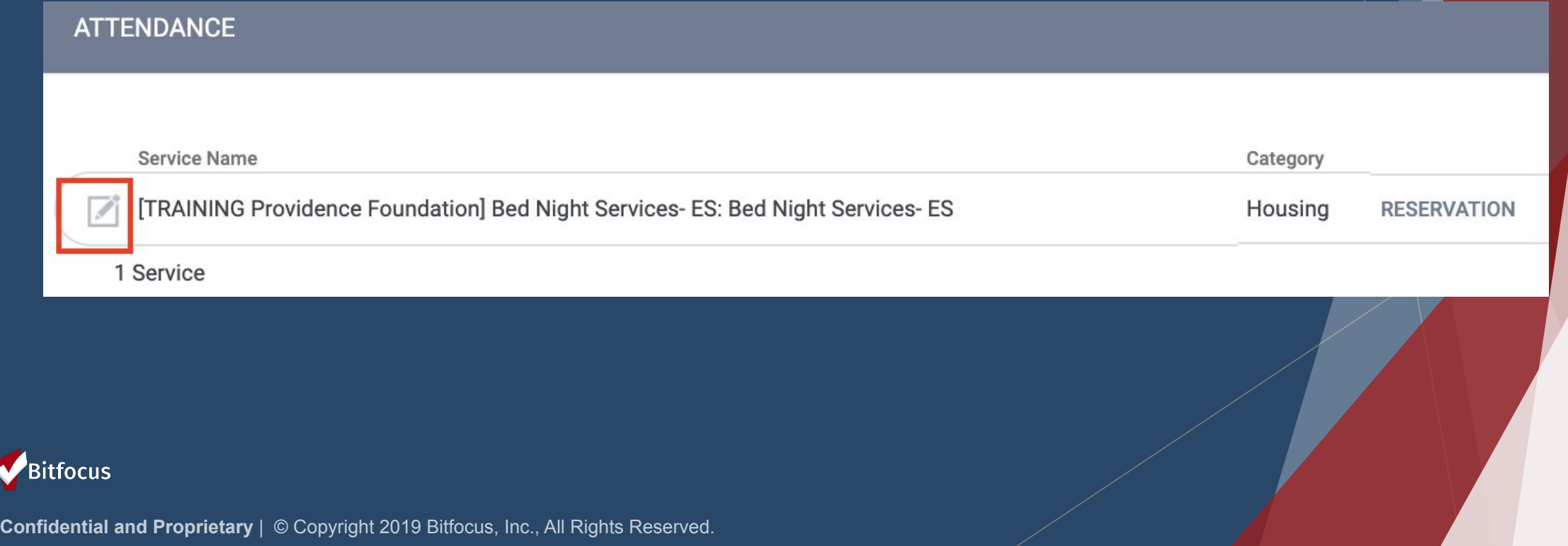

- ➢ **A list of the reserved clients will appear.**
- ➢ **Hover to the right of the reserved clients list to reveal a scroll bar.**
- ➢ **Client Search will allow the user to search for the name of a Reserved Client.**
- ➢ **Users can also add 1 client by clicking Add on the right side of the client's slot number.**
- ➢ **Scroll down to the end of the Reserved Client list and click**

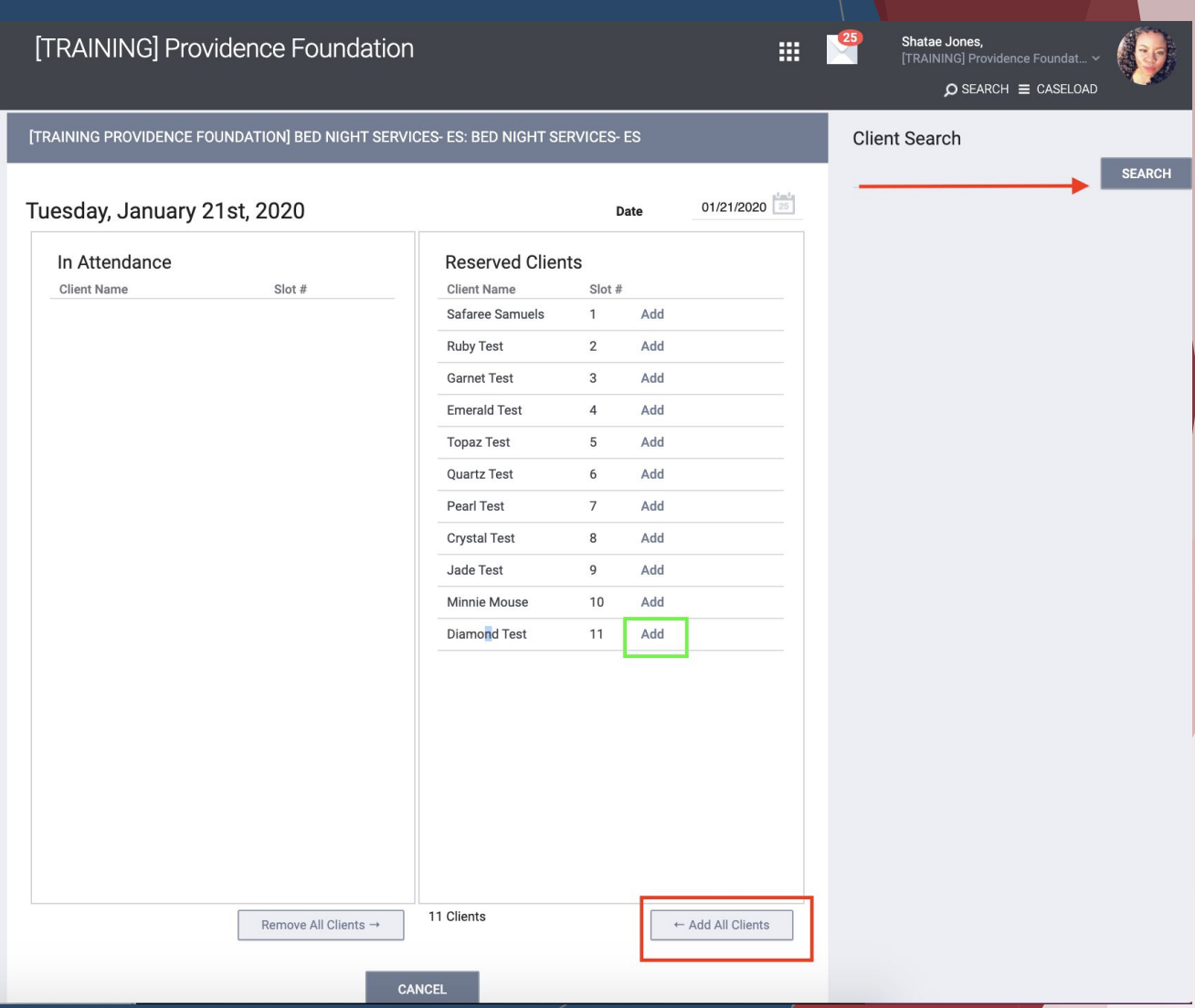

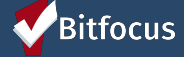

- A green Banner with the message: "*Your changes have been saved successfully" will appear at the top of your screen.*
- $\triangleright$  The added clients will now appear on the Attendance List.
- $\triangleright$  If you have incorrectly checked-in a client, select the trash can icon and that person will be removed from the in attendance list

#### Your changes have been saved successfully

TRAINING PROVIDENCE FOUNDATIONI BED NIGHT SERVICES- ES: BED NIGHT SERVICES- ES

#### Tuesday, January 21st, 2020

Managed with Clarity Human Service

 $01/21/2020$ Date

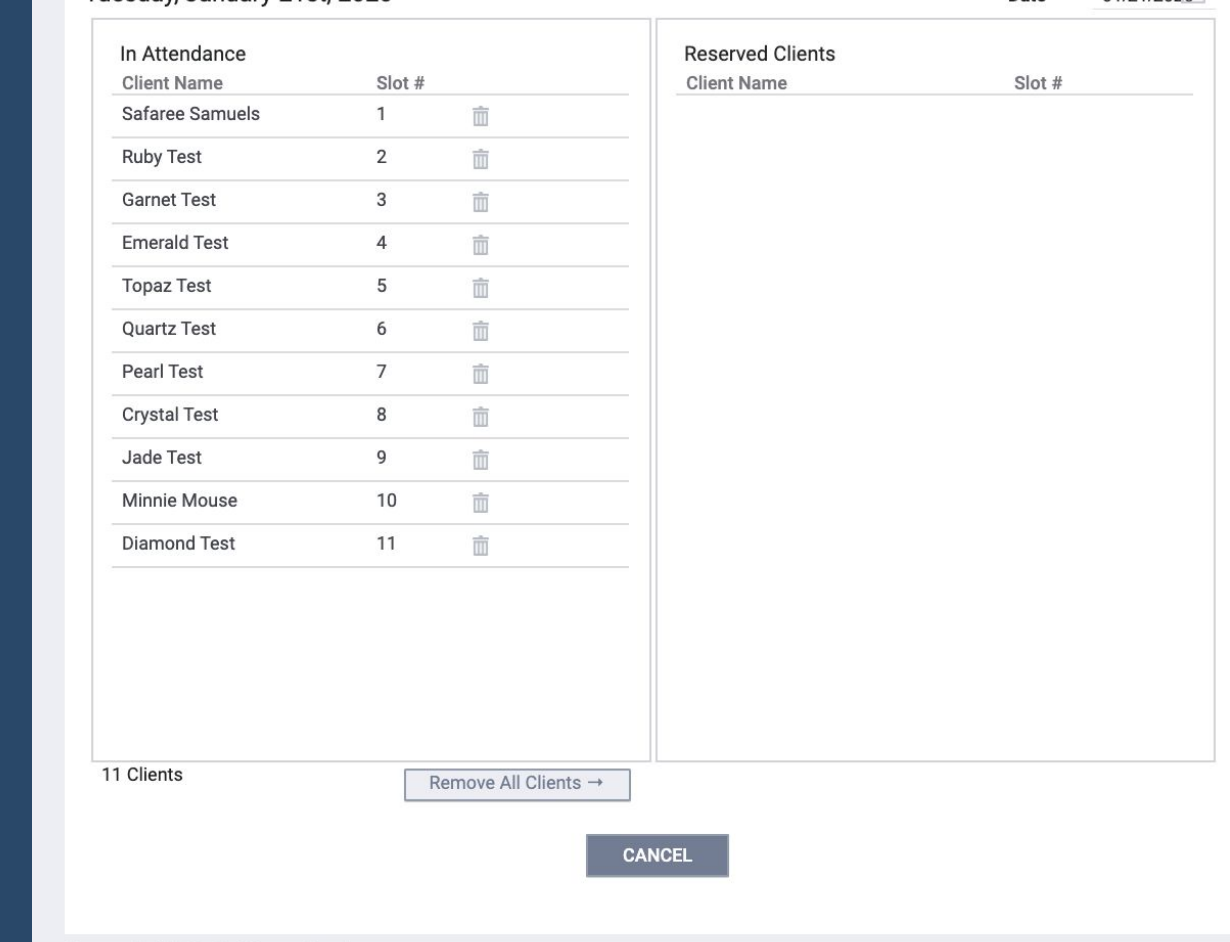

### Bitfocus

## Quick Check-in All Shelter Reservations: **Reviewing**

- ➢ **To review if the client in your attendance list has been successfully reserved please do the following:**
	- **Log-in and select the launcher**
	- **Select the attendance Icon**
	- **○ Click Reservation**

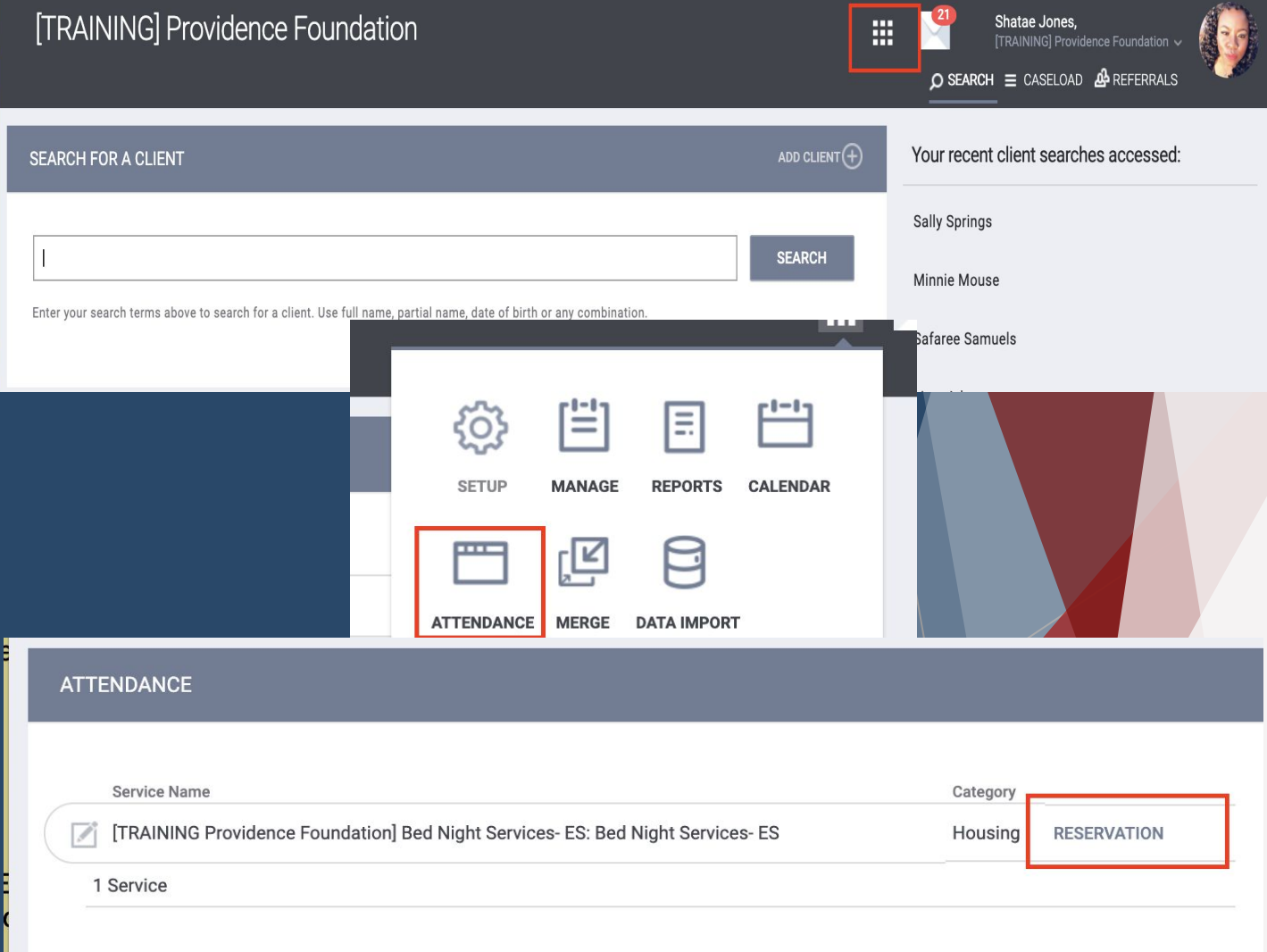

### Bitfocus

## Quick Check-in All Shelter Reservations: Reviewing Group Check-In

➢ **All the reservations will now appear in Orange, to demonstrate that all clients are now marked present**

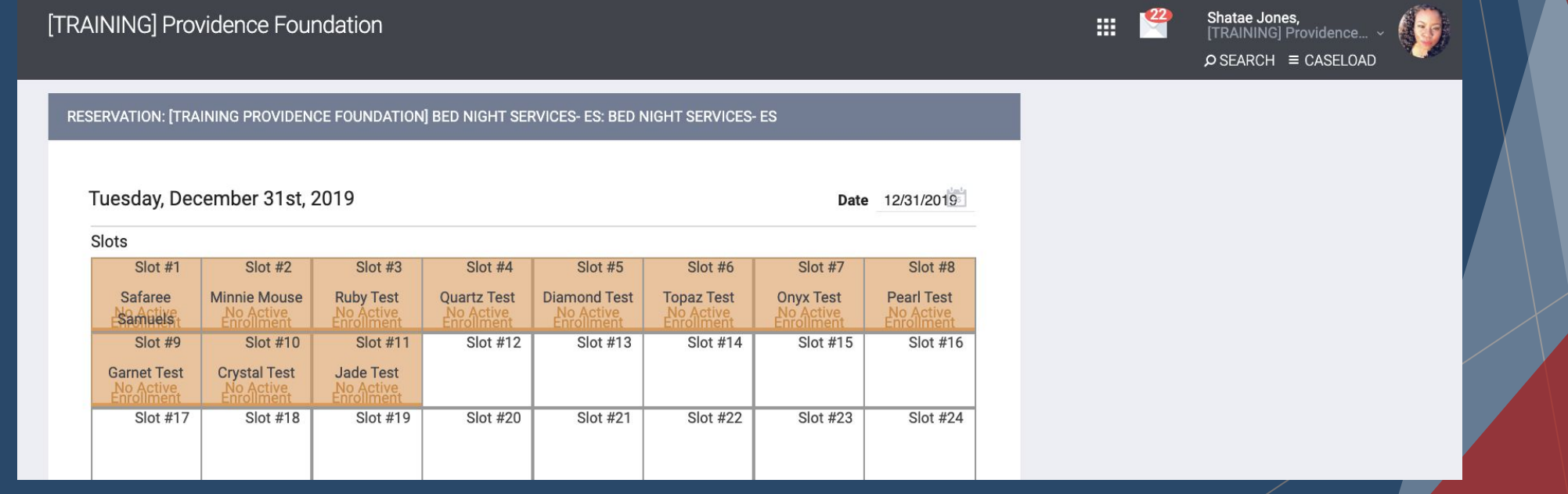

#### Bitfocus

### **Individual Shelter Room Workflow**

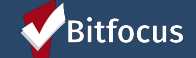

# *Enrollments and Intake*

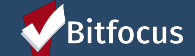

## Enrollments: Individual Room Shelter Programs

- ► Individual Room Shelter Programs utilize Program Enrollments to bring families into shelter
- ► This workflow will outline the process of Enrollments & Check-In upon arrival of families/clients

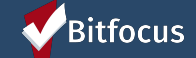

### Enrollments: Individual Room Shelter Programs

- Make sure you are logged under your appropriate agency by selecting the drop down arrow located under your name
- ► Select the **Programs Tab**
- Under programs available select the Individual Shelter Room you are enrolling the client into
- ► Make sure to turn on the "**Include Group Members Toggle** so that the corresponding family members are enrolled
- ► Click the **Enroll Icon.**

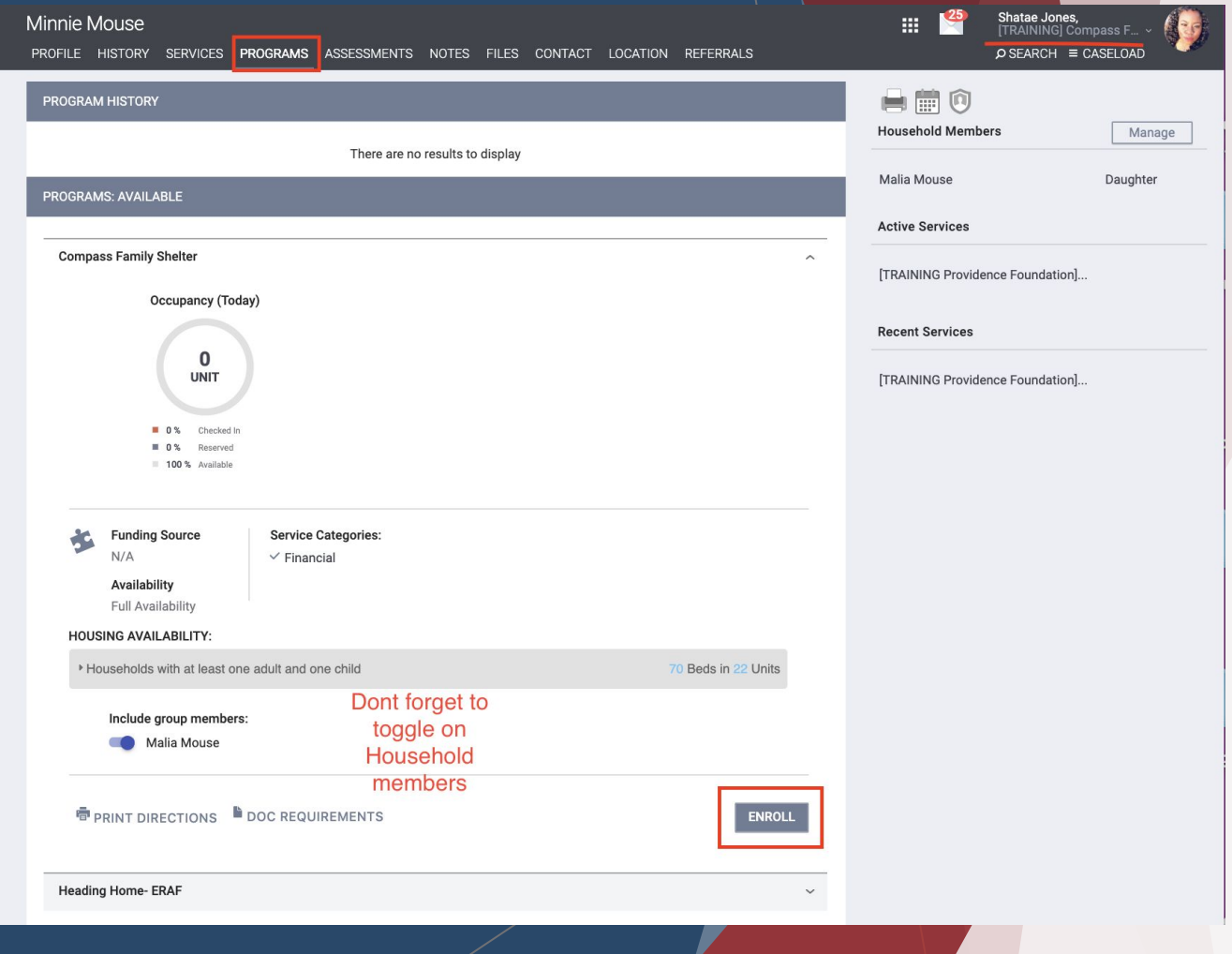

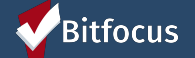

### Enrollments: Individual Room Shelter Programs

- ► The following enrollment screen will open. Complete the all fields and select save.
- ► Enrollments should be included for each household member
- ► Please make sure to avoid answering **Data Not Collected,** whenever possible

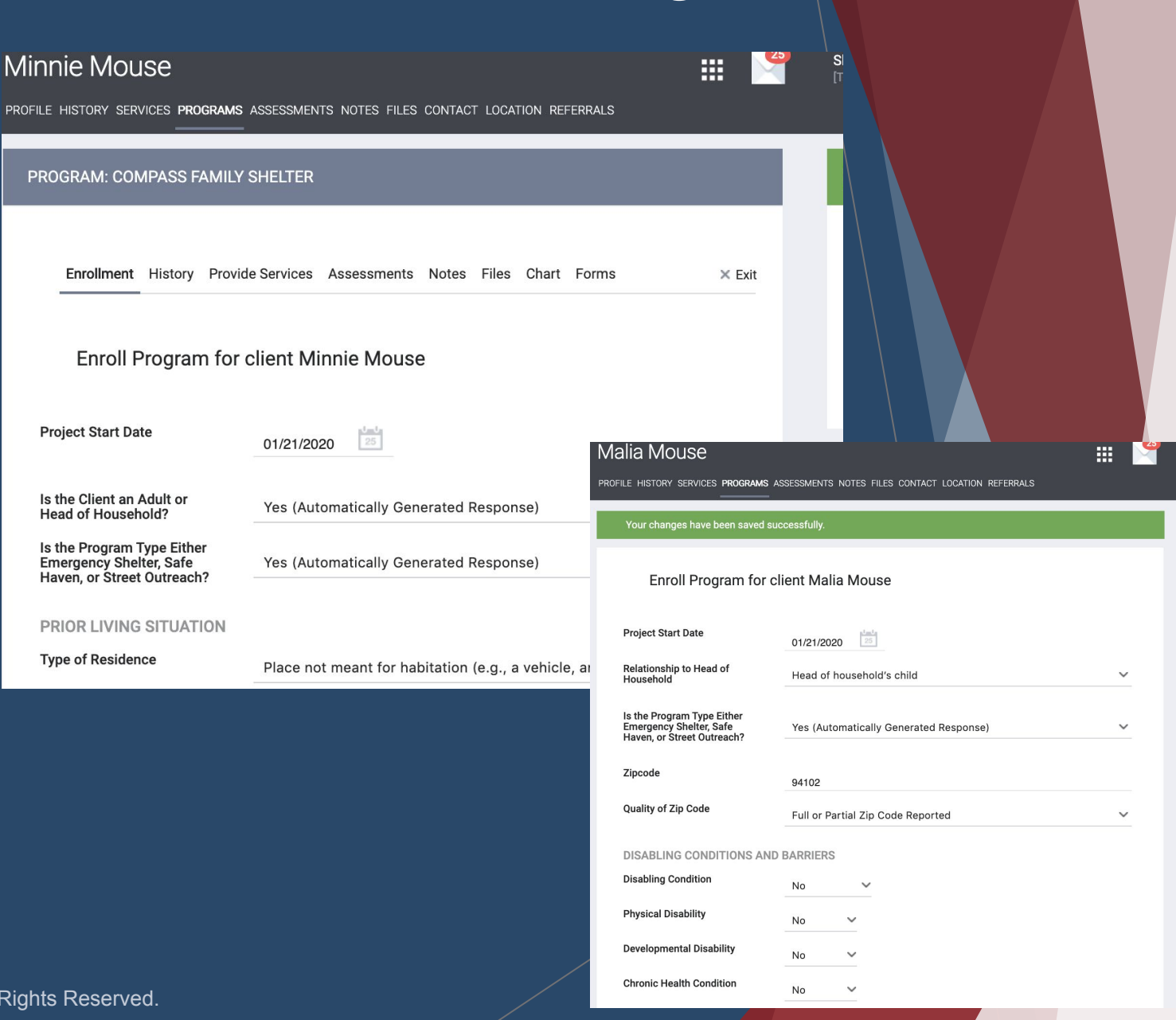

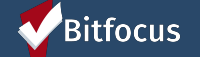

# *Individual Shelter Room: Understanding The Denial Of Service Category*

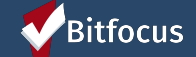

### Individual Shelter Programs: Denial of Service

- ► Denials of Service are used when a client is staying in shelter but has broken shelter rules
- ► Denials of Service can be immediate and non-immediate
- ► Immediate Denials of service, reflect when someone has engaged in behavior that violate shelter health and safety rules (ie. violence and threats of violence)
- ► Non Immediate: reflects when a more minor rule is broken (i.e: not complying with curfew, smoking in the bathroom.)
- ► Denials of service are documented in ONE to show system wide when a person cannot be placed at a particular shelter

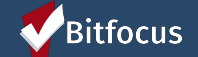

## Individual Shelter Programs: Completing a Denial of Service In ONE

### ► **To complete a Denial of Service:**

- ► Make sure you are in the client program
- 
- 

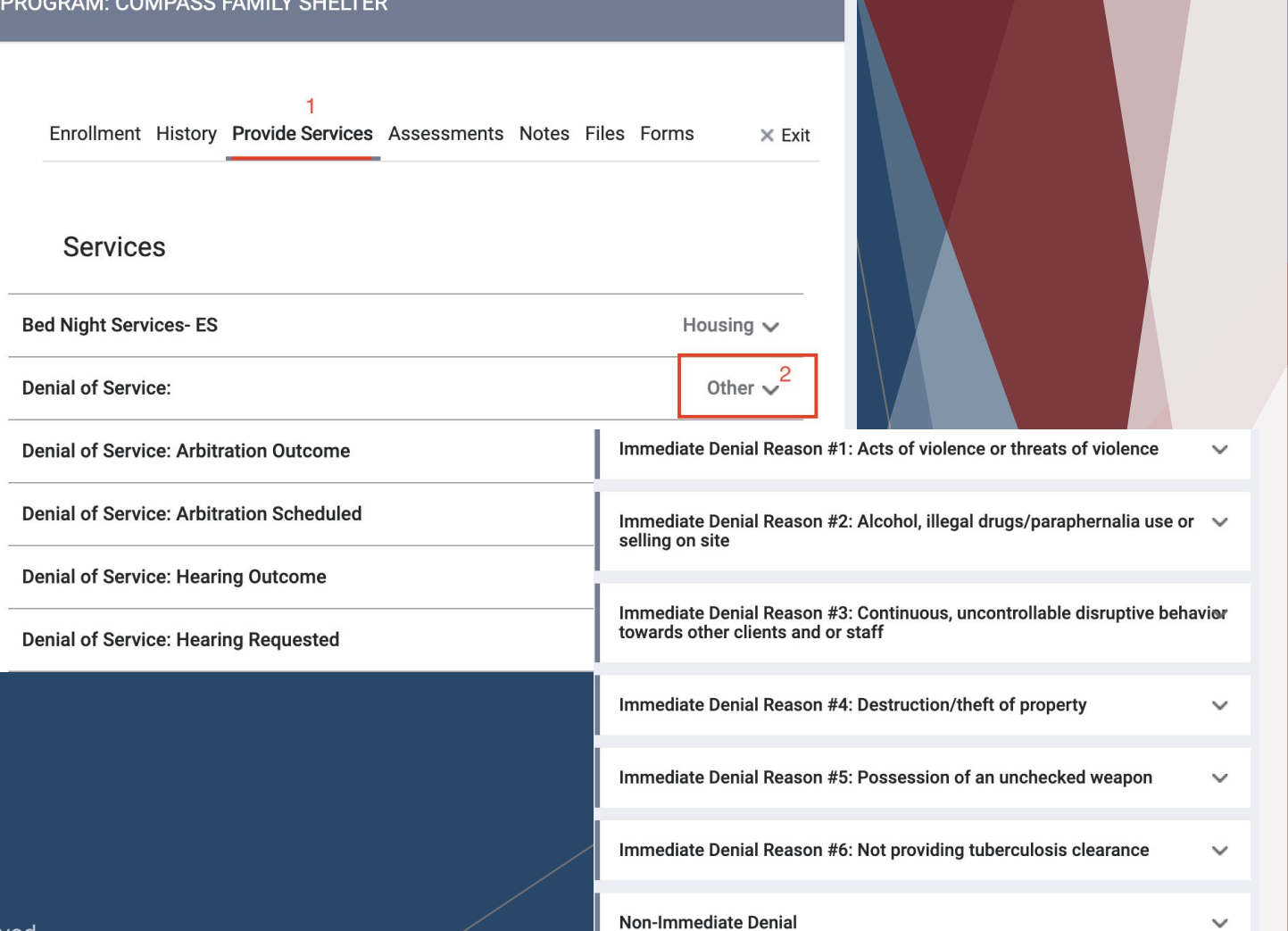

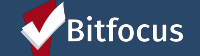

## Individual Shelter Programs: Completing a Denial of Service In ONE

- After you have selected the appropriate reason for Denial, **click the downward arrow to expand the page**
- The following screenshot, shows the Denial of Service Note section.
- **Start Date**, reflects the date that the Denial Of Service was issued
- **End Date, is based off the length of penalty**
- Please be sure you are as thorough in your note as possible.

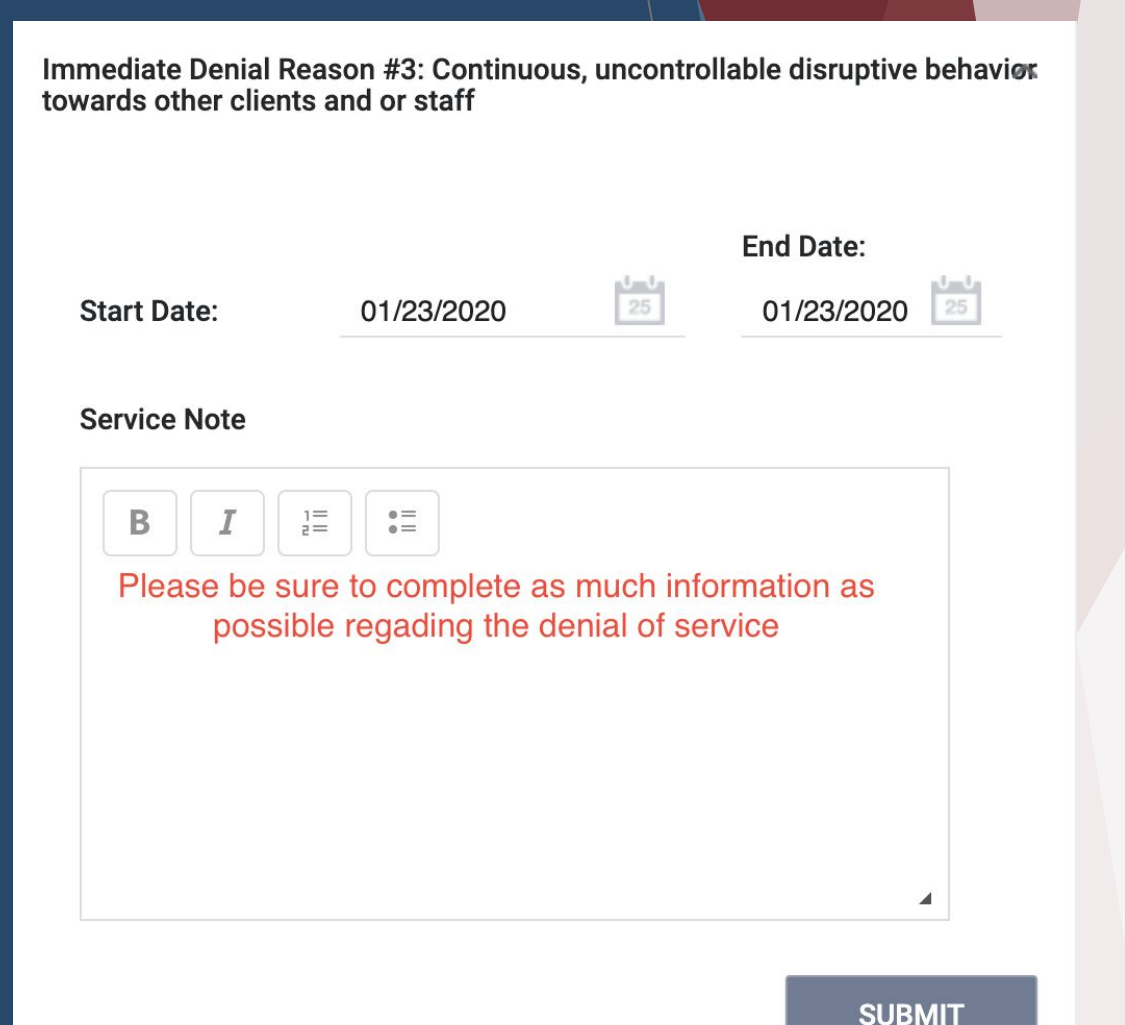

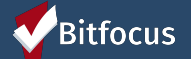

# **Individual Shelter Programs: Shelter Extension Services**

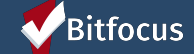

### Individual Shelter Programs: Shelter Extension Services HSH Pol

"Staff will meet with a family and review this form at their **first** case management meeting, at the end of **90 days** in shelter, and every **30 days** thereafter, to follow up on progress in meeting housing goals.

If progress continues to be made, a family may be granted 30-day extensions for up to a **six month** maximum stay. If a family is referred to a Rapid Rehousing program, a family's stay may be extended through the duration of their housing search, as verified by the ONE System and the Rapid Rehousing program staff. If a family in the process for Permanent Supportive Housing a family's stay can be extended, if slated for a specific unit as verified by the Access Point.

Family success plans are completed by families in collaboration with case managers and signed by program directors. Case managers are responsible for verifying referrals to Rapid Rehousing and to Permanent Supportive Housing through the ONE system and/or through Access Points. Case Managers are responsible for updating exit dates in ONE system as extensions are granted".

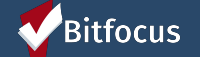

### Individual Shelter Programs: Shelter Extension **Services**

- ► Make sure you are in the client program
- ► **Select Provide Services**
- ► **Select shelter stay extension**
- ► **Click Submit**

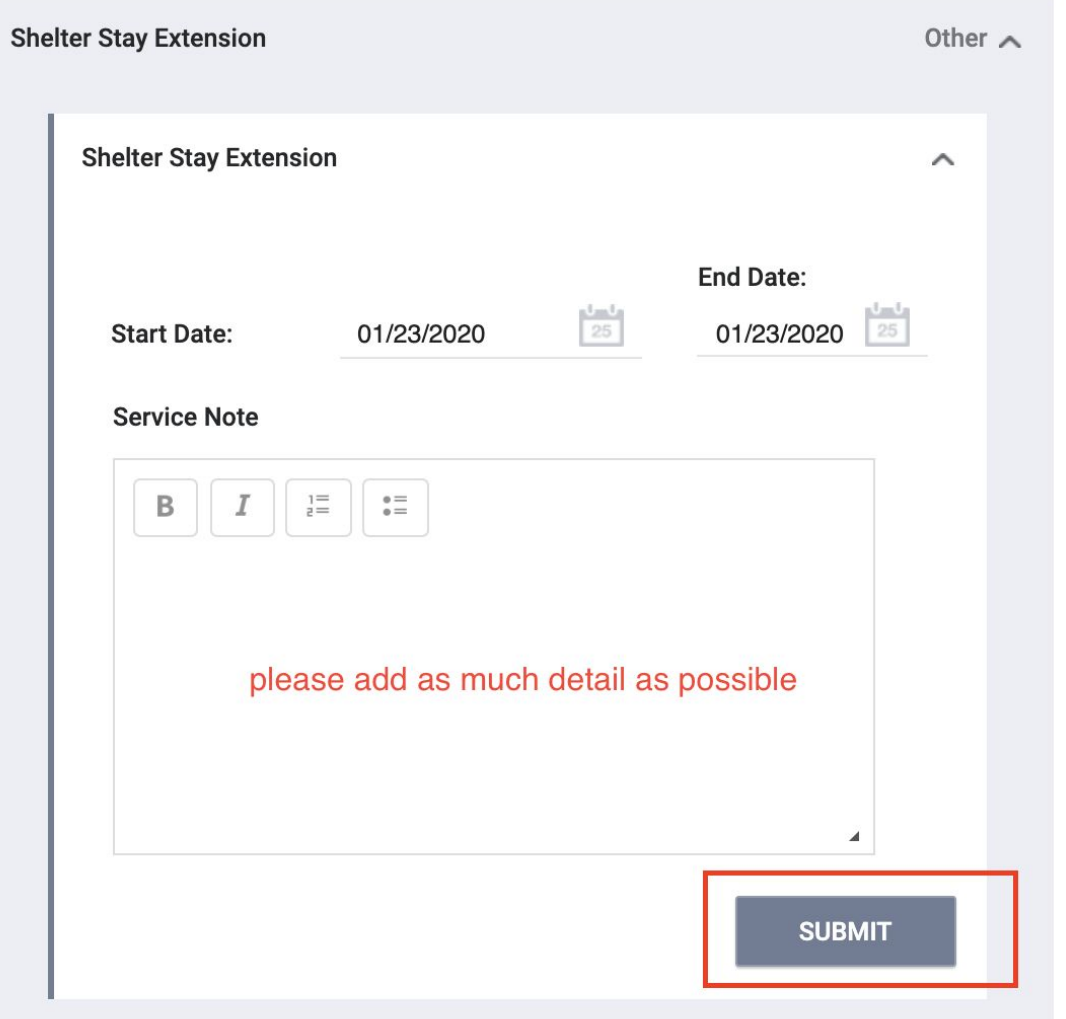

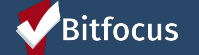

# *Program Exits*

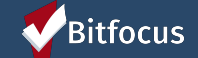

### Individual Shelter Room: Program Exits

- ► Select the **Programs Tab**
- ► Find the Program Enrollment for your respective client and **Click the Edit**
- ► Next, **Click Exit** on the Right Side of the Menu
- **Toggle-On** all household members and select End Program

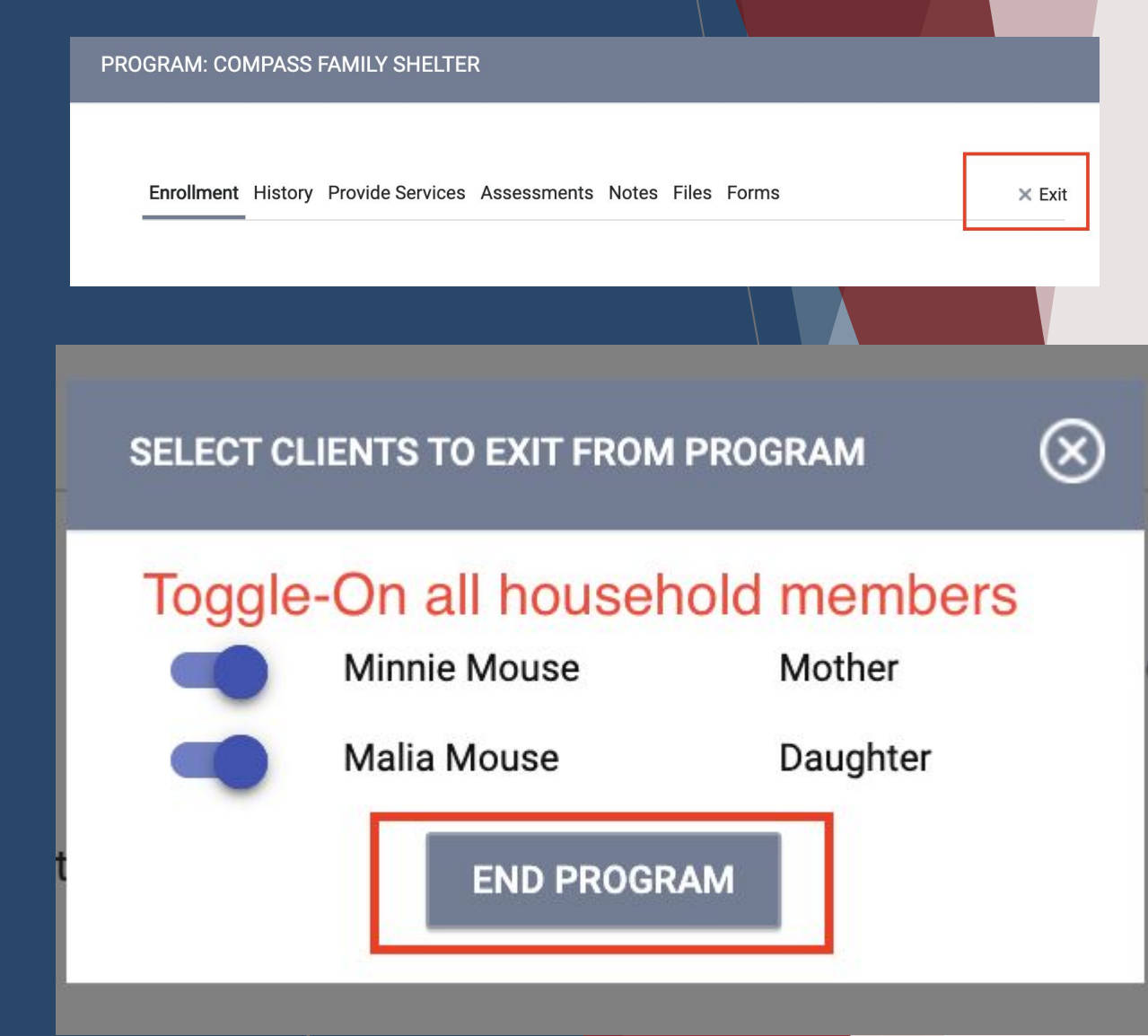

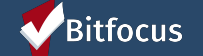

### Individual Shelter Room: Exits

Minnie Mo PROFILE

> Enrolls End P

DISAE Physic Devel Chron  $HIV -$ Menta

MONT Incom  $NON-C$ Receiv **HEALT** Cover

- **Step 1: Once you select the exit** button **End Program**, the following Exit Screen for Head of Household will cascade forward.
- ► **Step 2: Be sure to indicate your exit destination and update any of the following entries if needed**
- ► **Step 3:** Once you **Click Save &** Next, the corresponding household members exit screen will cascade forward repeat step 2, **Then Click**

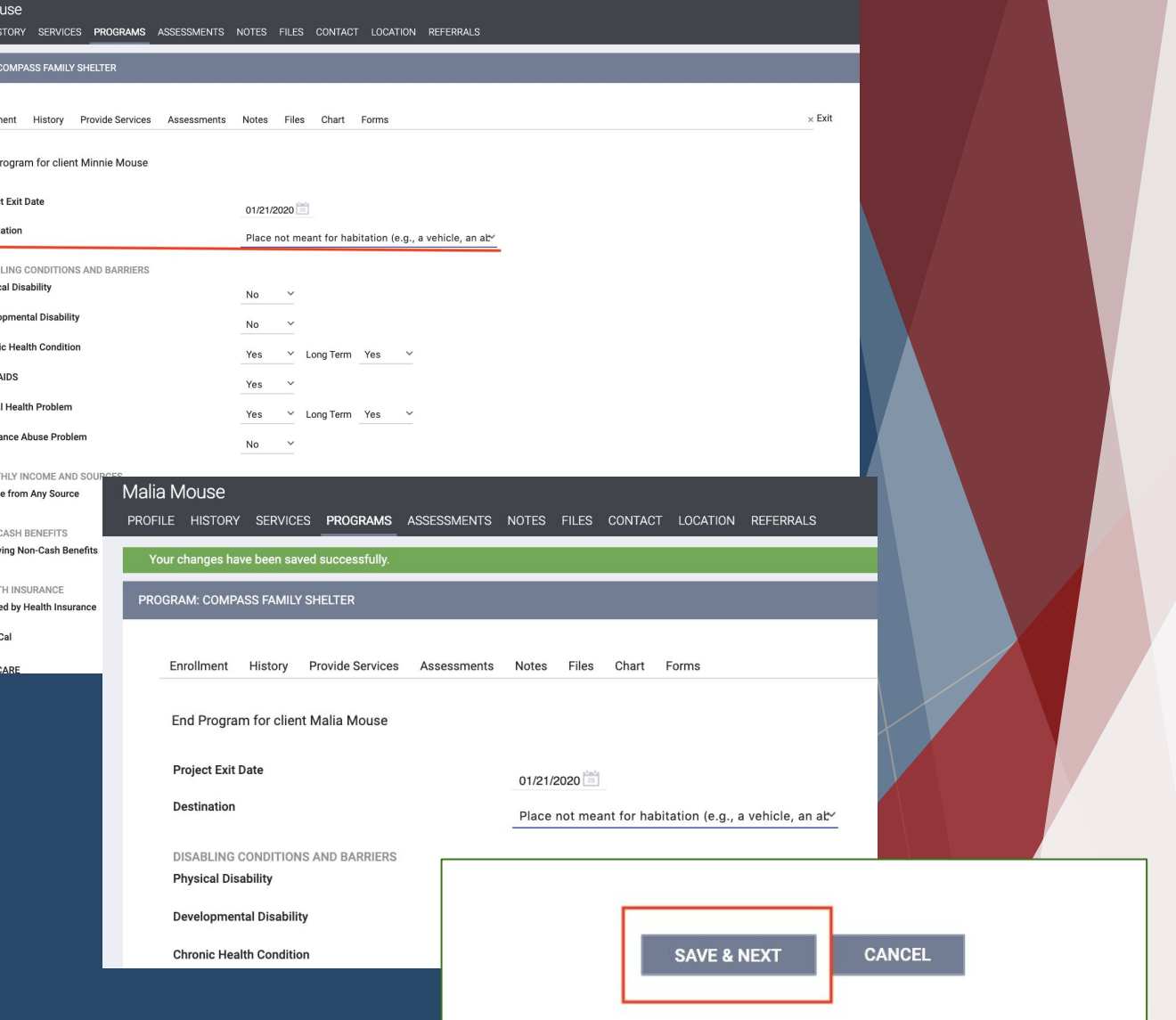

### Bitfocus

### Individual Shelter Room: Exits

- ► A successful Exit will be reflected by the following screen indicators
	- ► A bright **Red Banner indicating inactive**
	- ► The household member will also have a bolded end date next to their name

![](_page_41_Picture_29.jpeg)

## *Understanding Emergency Solutions Grant*

![](_page_42_Picture_1.jpeg)

### Understanding Emergency Solutions Grant

- ► Announcement: In order to track utilization of services, providers who receive ESG funds are required to participate in this workflow. The following providers include: Compass, Hamilton and Lark-Inn
- ► The following service should be documented at each encounter, when a client is receiving this service.

![](_page_43_Picture_3.jpeg)

### ESG: Services

- Step 1: Select Programs
- Step 2: Select Provide Service
- Step 3: Select ESG-Mental Health Enrollment by choosing the drop down arrow
- Step 4: Insert corresponding information and press Submit

![](_page_44_Picture_29.jpeg)

![](_page_44_Picture_6.jpeg)

### Resources

### **ONESF Help Center Website**

<https://onesf.clarityhs.help/>

**Bitfocus Helpdesk** [Onesf@bitfocus.com](mailto:Onesf@bitfocus.com) PH: (415) 429-4211

![](_page_45_Picture_4.jpeg)